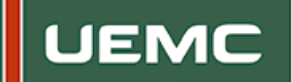

Estimad@ alumn@:

En primer lugar, felicitarle por haber finalizado con éxito sus estudios, jenhorabuena!

A través de este enlac[e http://www.uemc.es](http://www.uemc.es/) puede solicitar un certificado académico, programa de las asignaturas o bien el diploma. Dentro de la web encontrará las descripciones de cada uno de ellos y las imágenes, para que pueda decidir claramente lo que necesita.

Si quiere solicitar cualquiera de las tres cosas deberá seguir los siguientes pasos:

## **POR FAVOR LEA ATENTAMENTE ESTAS INSTRUCCIONES:**

- 1. Antes de iniciar la petición deberá habilitar su tarjeta de crédito o débito para "Pago seguro" en su banco. Se debe solicitar expresamente en el banco, ya que las claves son diferentes a las utilizadas en el cajero automático, y el banco se las debe proporcionar. O bien darse de alta en PAYPAL
- 2. Debe entrar en [http://www.uemc.es](http://www.uemc.es/)
- 3. En la esquina superior derecha debe pinchar en MI UEMC.

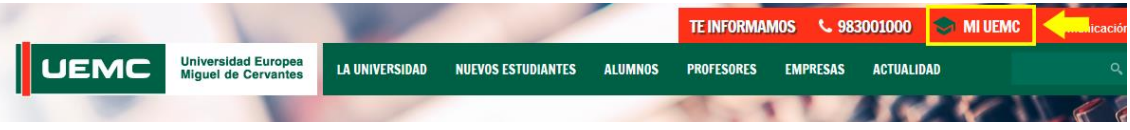

4. Debe introducir el siguiente usuario y contraseña (este usuario y contraseña solo se utiliza para acceder a MIUEMC).

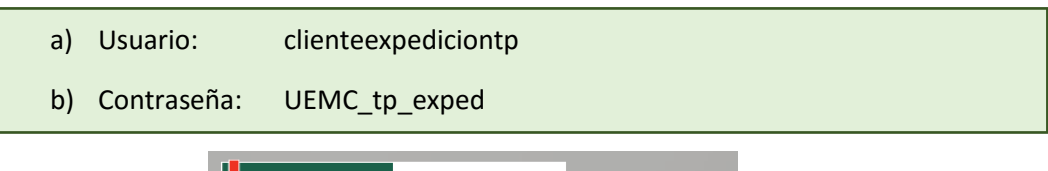

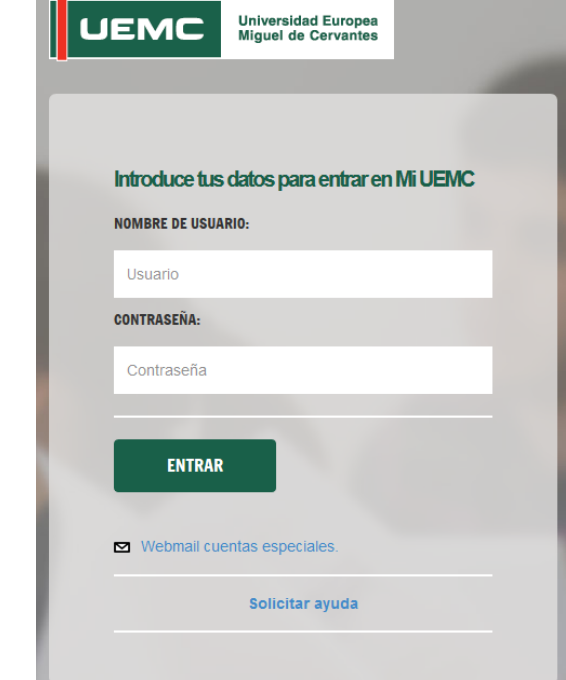

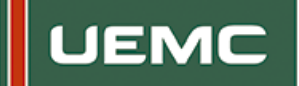

5. Una vez insertados el usuario y contraseña anterior, se mostrará el siguiente icono. Tras pulsar sobre el mismo, se accederá a la **tienda de expedición de títulos propios**.

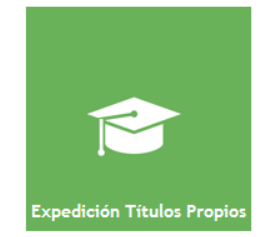

6. Si es la **primera vez que va a entrar** en nuestra página **debe registrarse con sus datos**. Para ello, debe completar el formulario mostrado, insertando sus datos personales, así como el usuario y contraseña deseados y que deberá utilizar en siguientes ocasiones.

**IMPORTANTE**: el usuario y contraseña indicados en los anteriores apartados sólo es válido para realizar el acceso a Mi UEMC. **Para la tienda de expedición de títulos, es necesario utilizar un usuario generado por usted.**

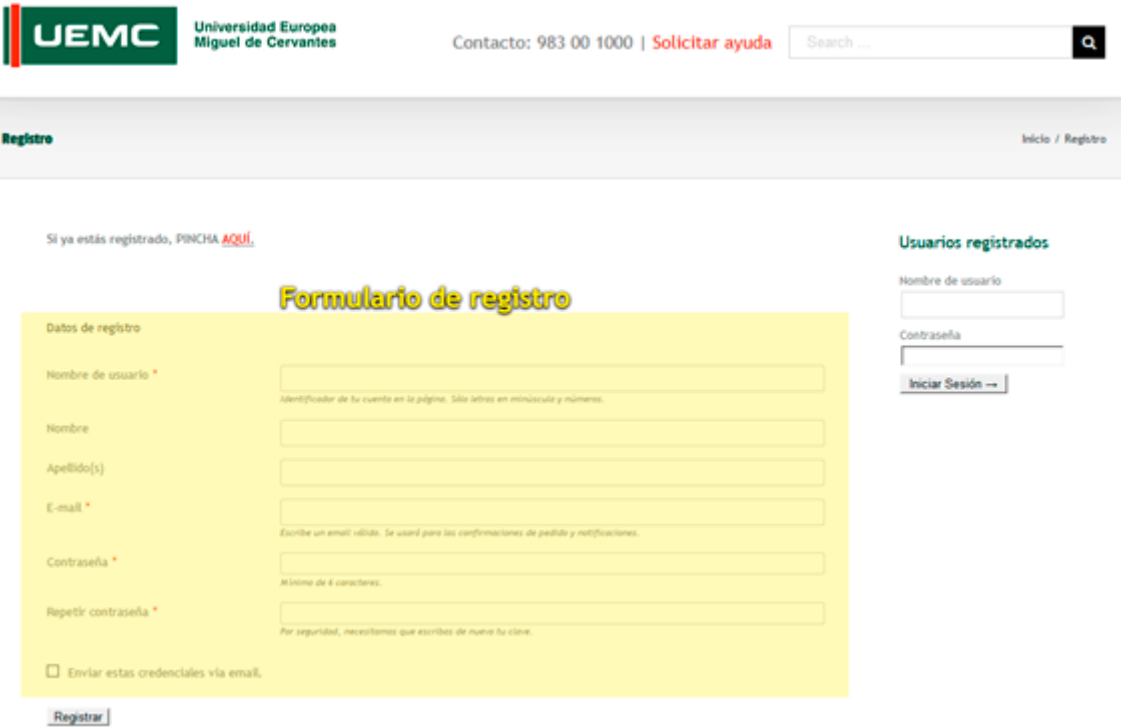

Una vez completado el anterior formulario con sus datos, si desea recibir un correo confirmando su usuario y contraseña, puede señalar la casilla "Enviar estas credenciales vía email".

Si **ya creó el usuario anteriormente**, puede acceder al enlace situado en la parte superior de la página, o bien completar sus datos desde el bloque lateral derecho "Usuarios registrados".

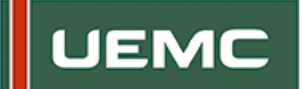

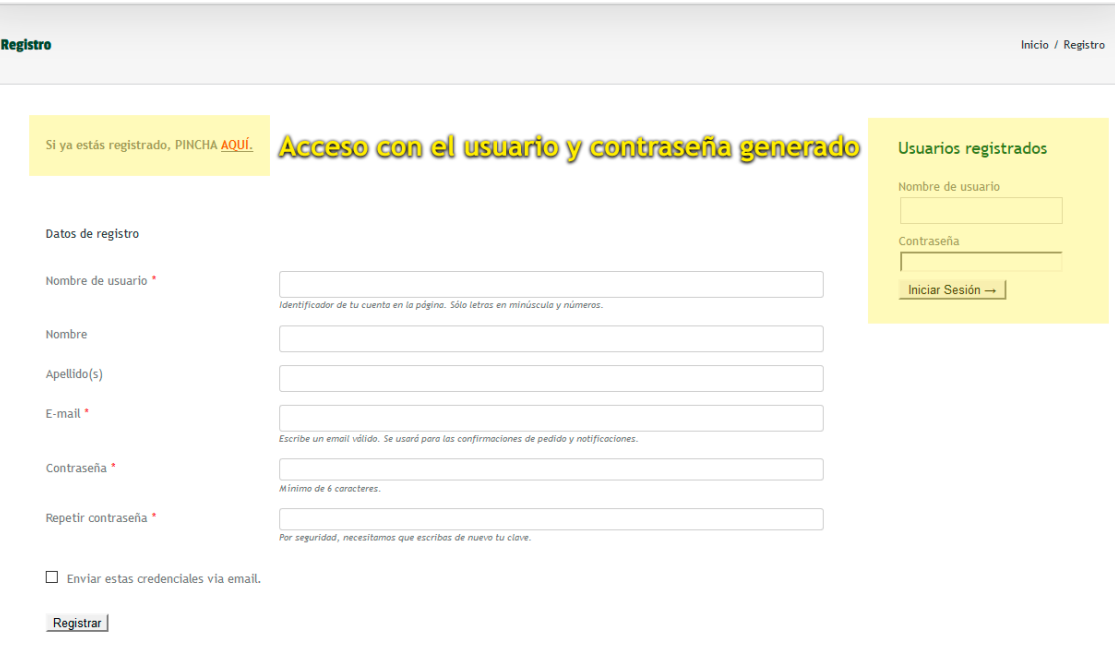

7. Una vez registrado, se mostrará un aviso indicando que su cuenta ha sido creada satisfactoriamente. Para continuar con el **proceso de expedición del título**, acceda a la página principal pulsando sobre el logo de la UEMC situado en la cabecera de la página.

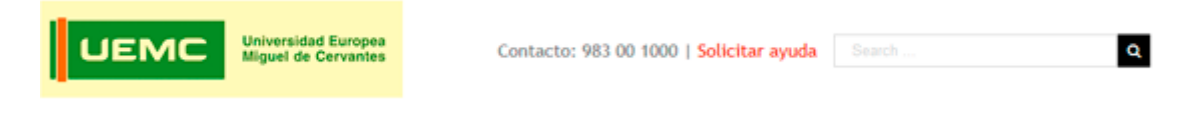

Para realizar el proceso, vaya leyendo las indicaciones que le van guiando en cada una de las páginas.

8. El primer paso es seleccionar en la página principal, la categoría de títulos deseada, pulsando sobre la imagen:

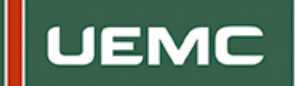

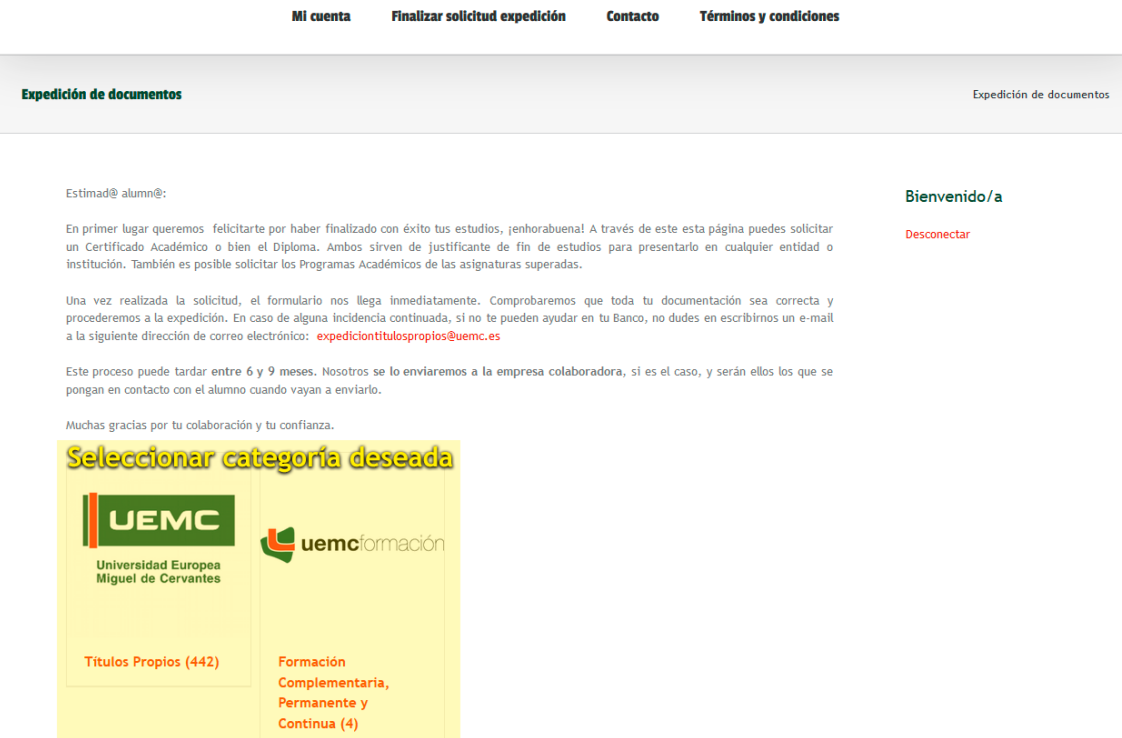

9. Se mostrarán los diferentes documentos que puede solicitar. Tiene diferentes opciones de búsqueda.

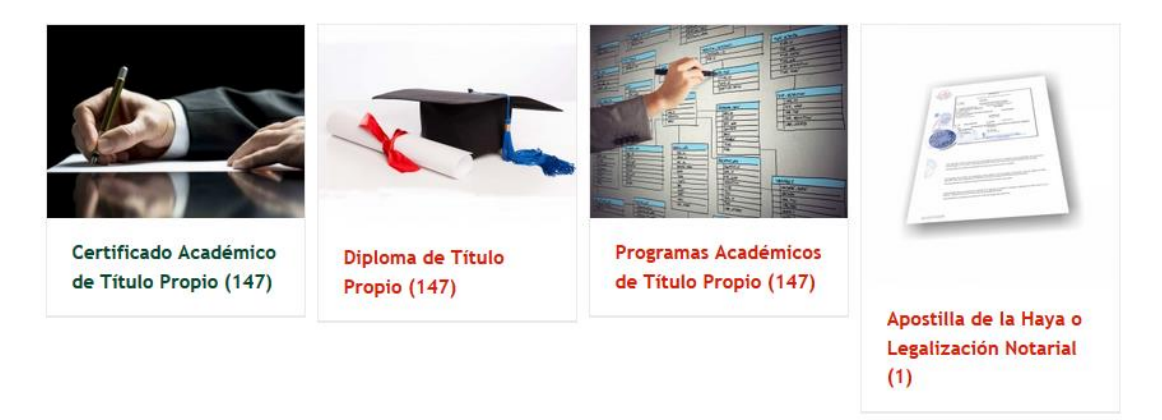

Se disponen de varias opciones para seleccionar el título deseado.

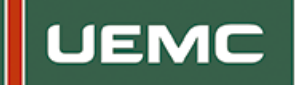

10.1. Si lo desea, puede escribir el nombre exacto del título propio cursado (o parte del mismo) sobre el **buscador** situado en la cabecera de la página.

De esta forma, se mostrarán únicamente los diferentes documentos a su disposición sobre sus estudios. Deberá seleccionar la opción deseada entre las distintas opciones mostradas.

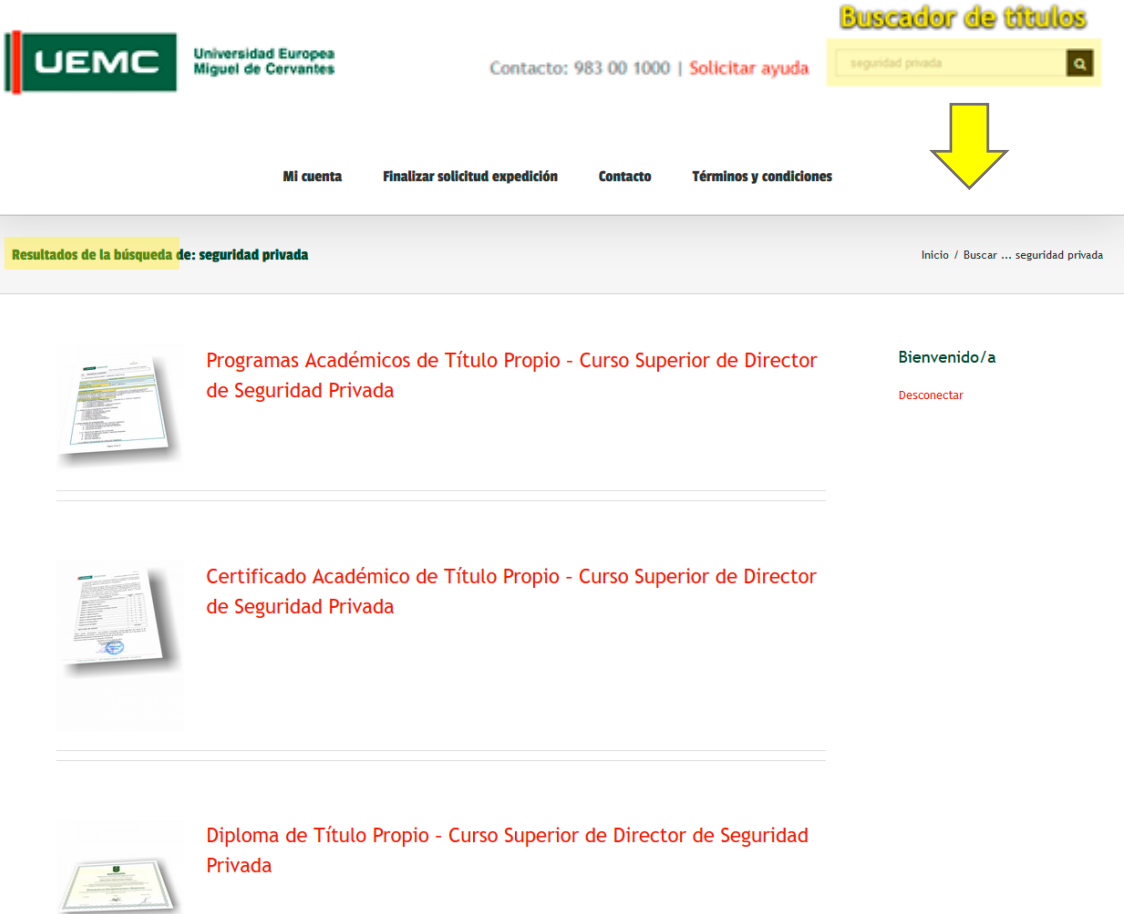

Seleccione la opción deseada, pulsando sobre el nombre del título o la imagen del mismo. Siga las instrucciones, y salte al siguiente paso (11).

10.2. También puede **elegir el documento** que desea en la página mostrada (Diploma, certificado o programa), y a continuación, seleccionar el área de su curso para acceder a todos los títulos disponibles.

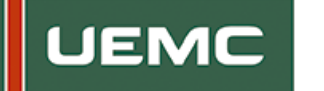

a) Selección del tipo de título

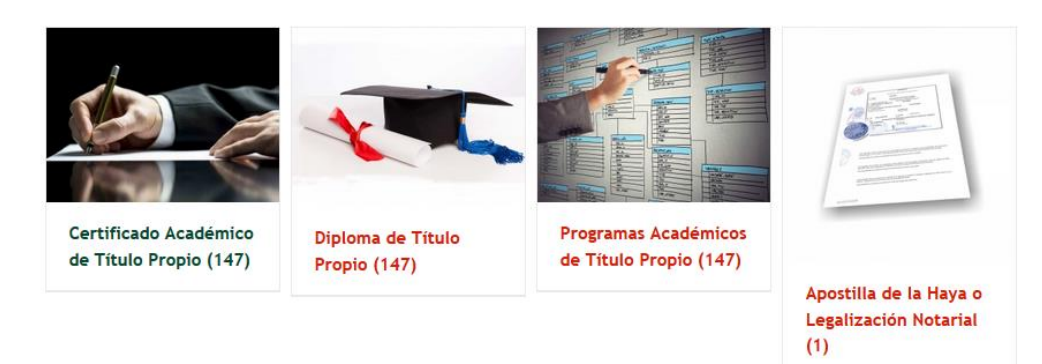

b) Selección del área de formación

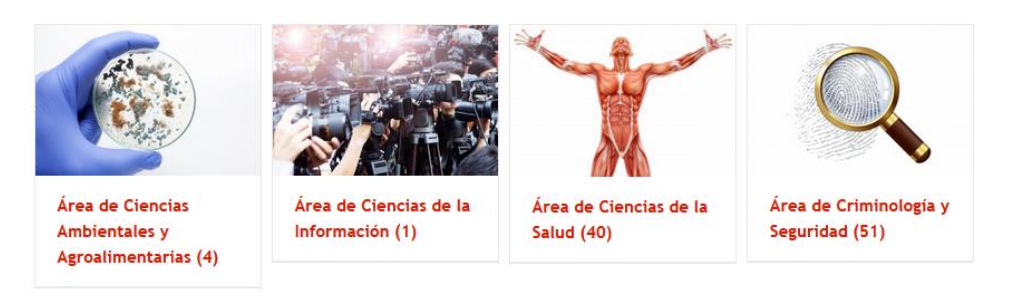

c) Acceso al listado de títulos disponibles dentro de las opciones previamente seleccionadas.

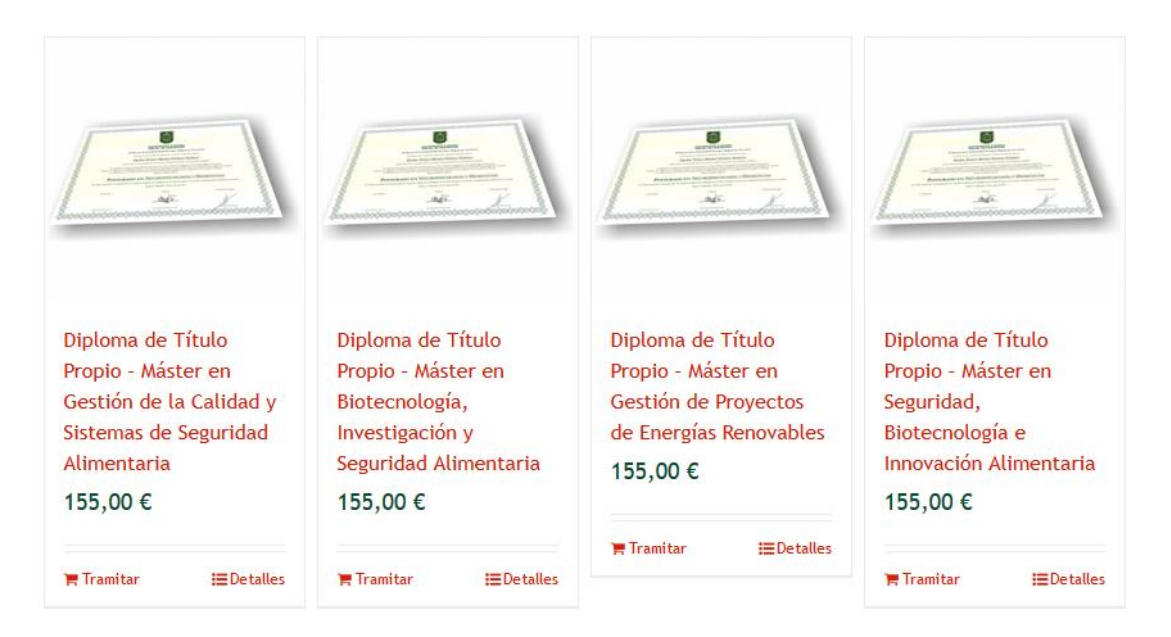

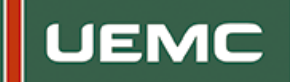

10. Tras seguir cualquiera de las opciones del apartado anterior, debe **seleccionar el título deseado**. Podrá visualizar una descripción del mismo en la página mostrada, por si tiene alguna duda de lo que desea solicitar.

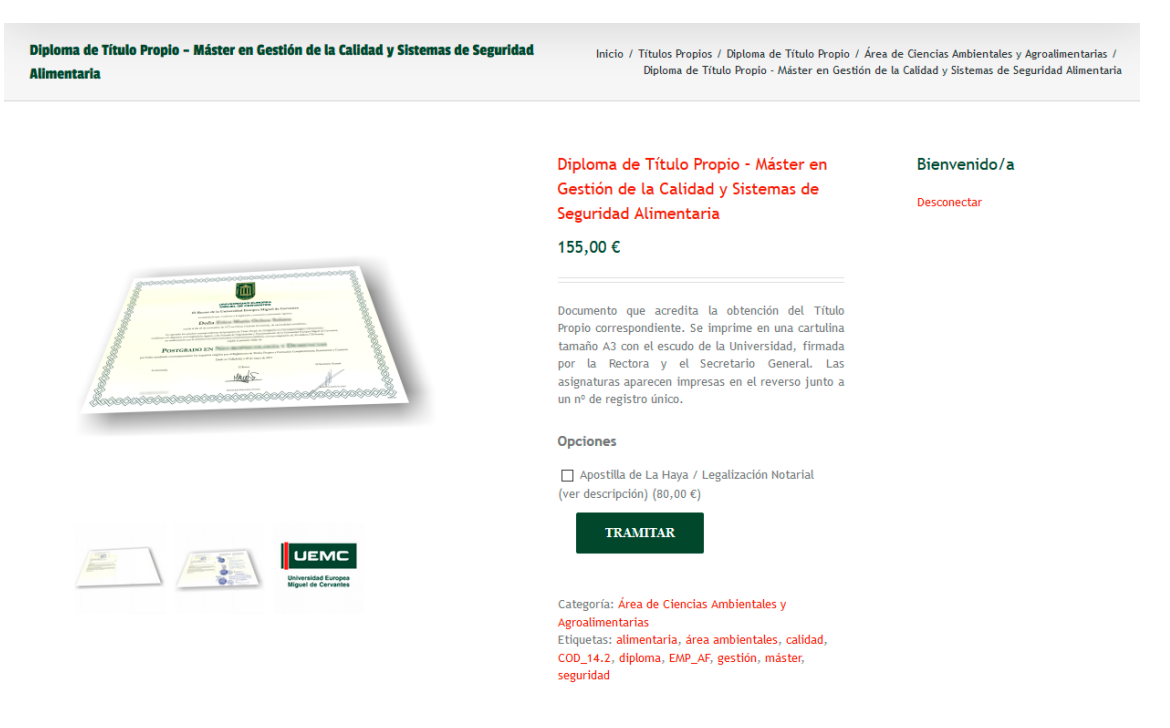

11. El diploma y el certificado se pueden solicitar con **Apostilla** o legalización, no olvide seleccionarlo si lo necesita.

**IMPORTANTE**: la selección de la Apostilla debe realizarse en este punto. No podrá seleccionarse posteriormente.

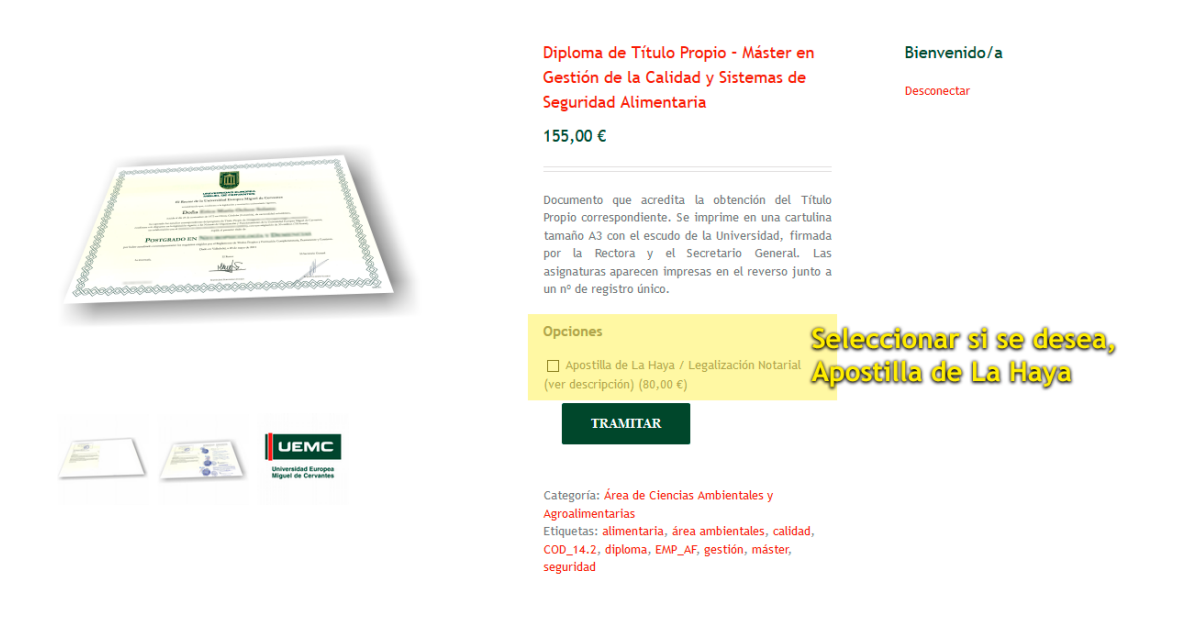

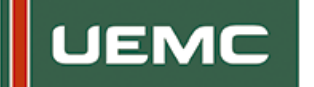

12. **Añada al "pedido en curso" tantos documentos como desee solicitar**. Para ello, solo tiene que pulsar sobre el botón **TRAMITAR**, y automáticamente se añadirá a su pedido.

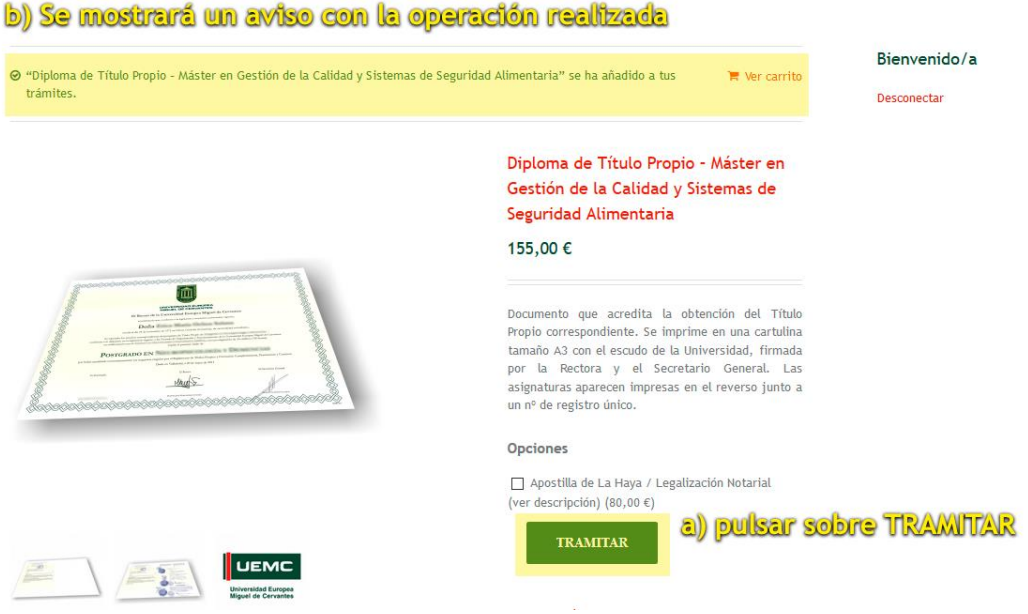

- 13. Una vez seleccionados todos los productos deseados, debe **acceder al "Carrito".** Para ello, dispone de varias opciones:
	- a) pulse sobre el enlace disponible en el aviso mostrado tras seleccionar el trámite.

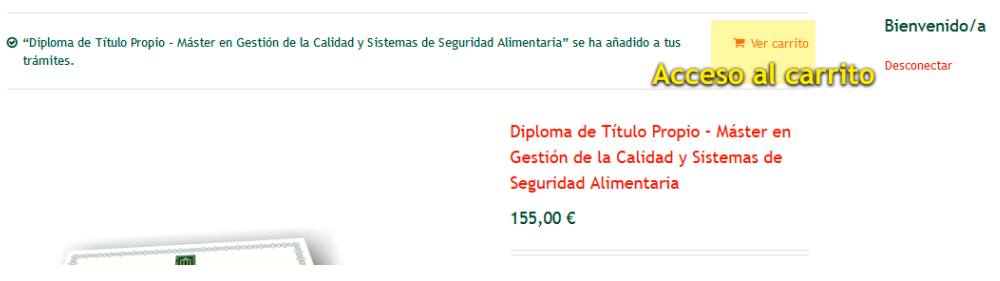

b) O bien seleccione desde el menú la opción "Finalizar solicitud de expedición", y posteriormente, pulse sobre el enlace "Estado del trámite".

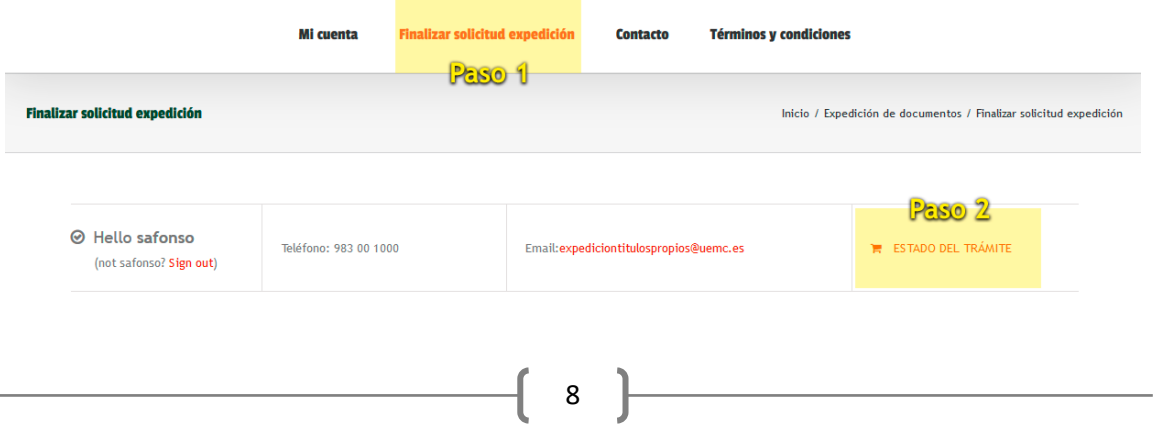

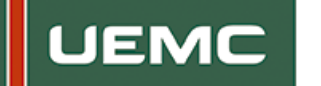

14. Con ambas opciones, **podrá ver el estado de su pedido antes de completar los datos de facturación y realizar el pago**.

Aparecerán todos los documentos seleccionados, puedes editarlo si es erróneo.

Has seleccionado 2 trámites

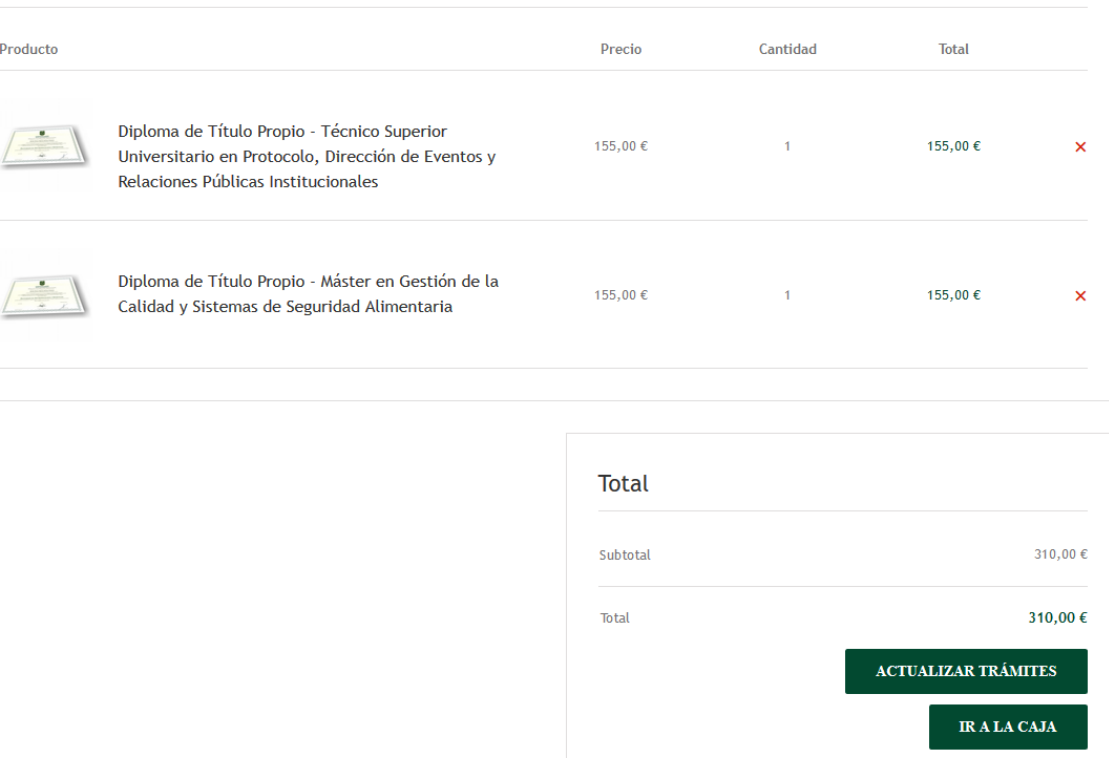

15. Una vez que se cerciore de que todos los datos introducidos son correctos, pulsar sobre el botón de la imagen anterior **"IR A LA CAJA".**

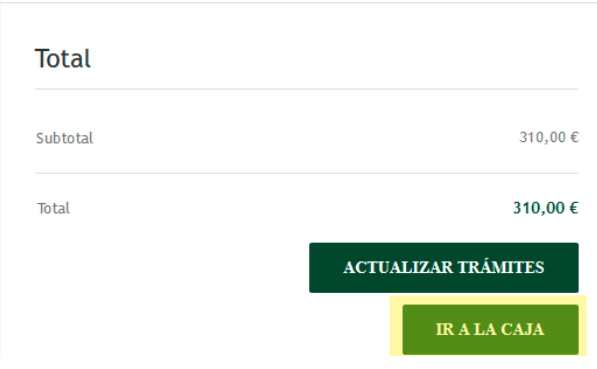

16. Se mostrará un formulario donde debe rellenar todos los datos solicitados.

**IMPORTANTE**: recuerde que los datos que rellene en "**Datos para expedición documento" son los que aparecerán en su diploma es muy importante que lo rellene con los datos exactos, en mayúsculas y minúsculas según corresponda**. Ej.: María, con sus correspondientes acentos.

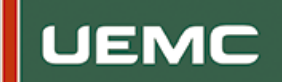

Estos datos deben ser exactamente iguales a los que aparezcan en el documento de identidad facilitado en su matrícula. Los campos son obligatorios. Si necesita factura recuerde rellenar los datos correctos en "Detalles Facturación", esos son los datos que aparecerán en la factura, y pueden ser diferentes a los datos de expedición del documento.

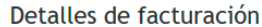

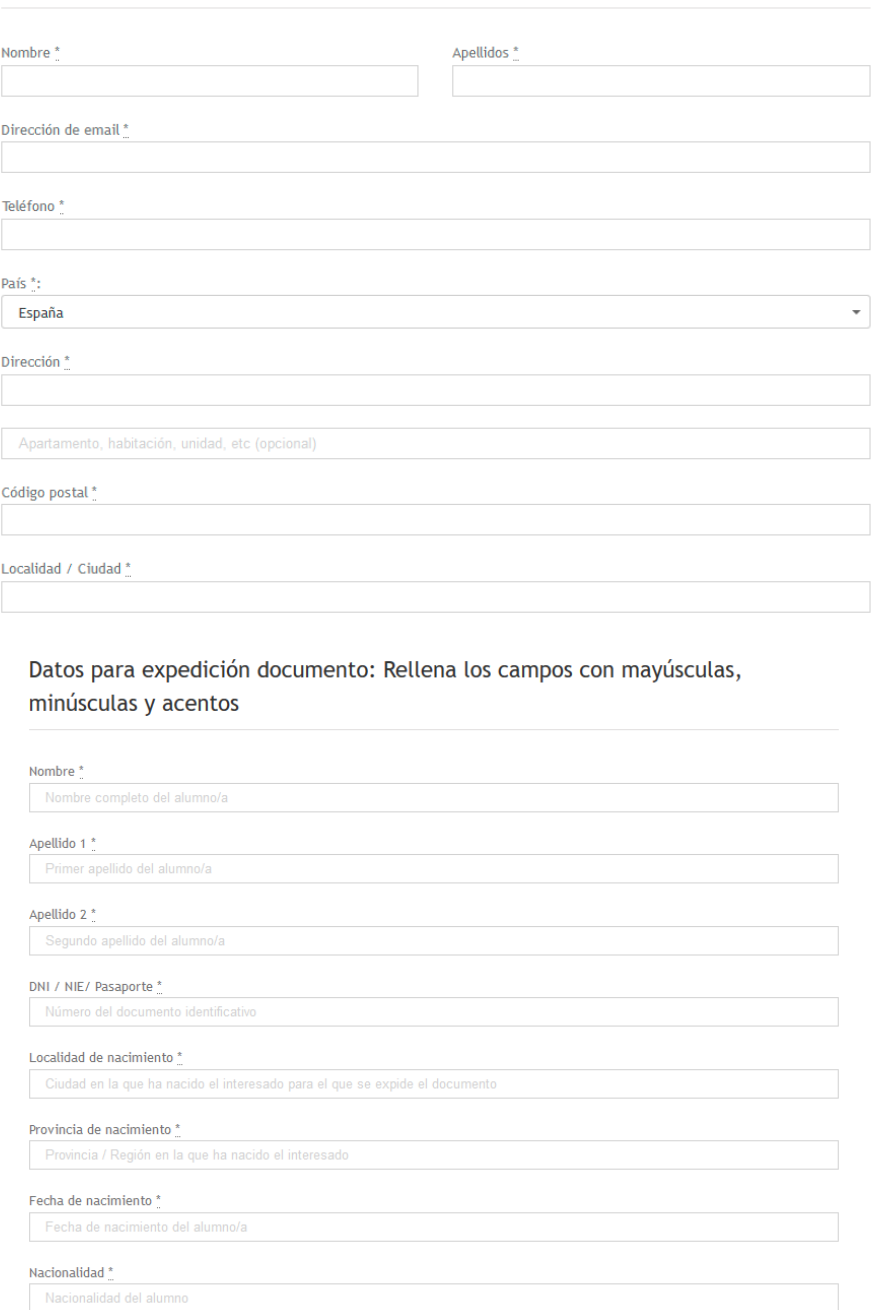

**CONTINUAR** 

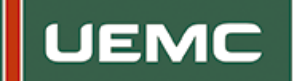

17. Una vez completados los anteriores formularios, pulse sobre el botón **CONTINUAR, y seleccione la forma de pago** (tarjeta o PayPal).

Para poder continuar, debe además marcar la casilla "He leído y acepto los términos y condiciones \*".

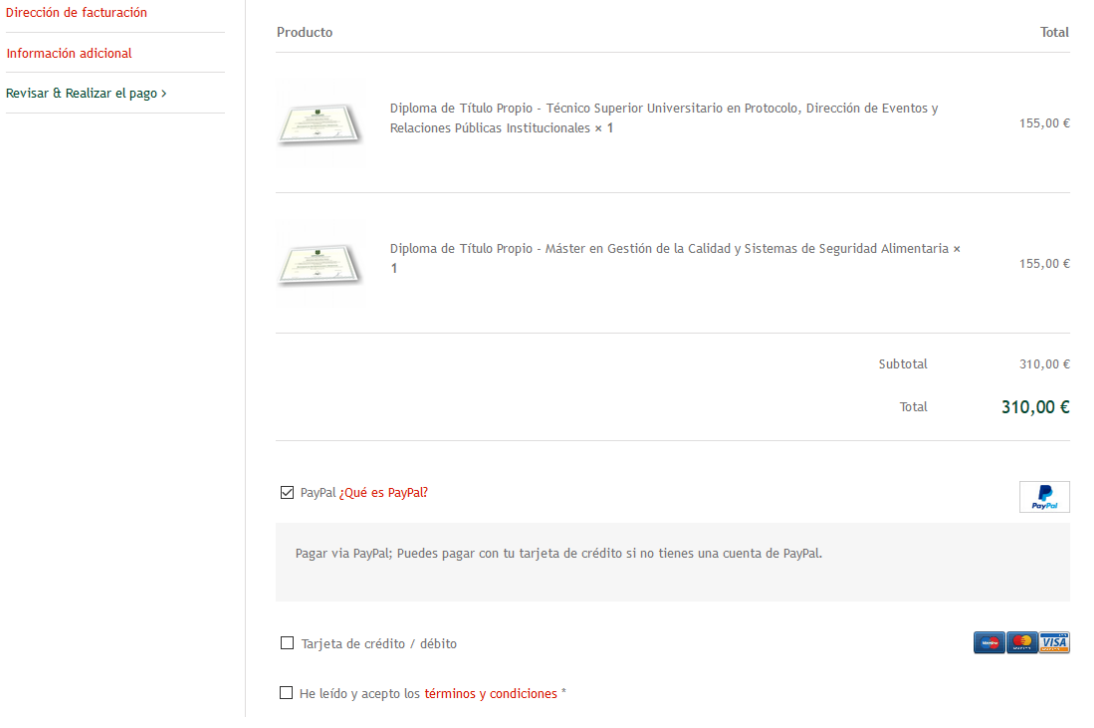

a) Si elige **tarjeta** entrará en la página segura del Banco Santander. Esta página es totalmente segura, no deja ningún registro de su nº de tarjeta, por lo que puede realizarlo con total tranquilidad.

Recuerde que las tarjetas válidas para esta operación son VISA y MASTERCARD. Debe introducir su nº de tarjeta y la fecha de caducidad, dicha página se conecta directamente con su banco, cualquier incidencia en este paso es por alguna falta de coordinación entre ambos bancos. Si tarda en conectar tenga paciencia, o pregunte en su banco si tiene conexión con el Banco Santander.

b) Si elige **PayPal** debe estar registrado.

## **18. Una vez finalizado el pedido tiene opción de descargarse la factura.**

**19. Una vez realizado el pedido correctamente recibirá un correo en el mail facilitado, indicándole que todo es correcto.**

Por favor, si no recibe el correo, revise su bandeja de correo electrónico no deseado.

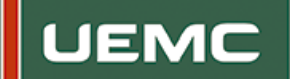

20. También, una vez realizada la solicitud en el menú **MI CUENTA** puede consultar las solicitudes realizadas y el estado en el que se encuentran, además aquí se podrá descargar la factura.

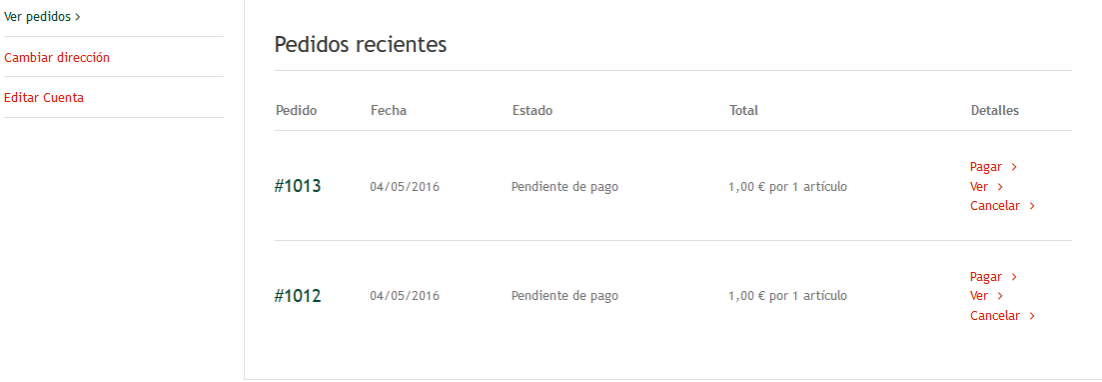

Si le aparece COMPLETADO es que su diploma ya se ha expedido y enviado a nuestra empresa colaboradora.

Una vez realizada la solicitud, el formulario nos llega inmediatamente. Comprobaremos que toda tu documentación es correcta y procederemos a la expedición.

En caso de alguna **incidencia** continuada, si no le pueden ayudar en el banco, no dudes en solicitar asistencia a través del enlace disponible en la parte superior derecha de la página.

## **Este proceso puede tardar de seis a nueve meses máximo.**

**La Universidad Europea Miguel de Cervantes envía los títulos solicitados a la empresa colaboradora, y serán ellos los que se pongan en contacto, cuando vayan a enviarlo.**

Una vez finalizado el trámite por parte de la Universidad Europea Miguel de Cervantes, recibirá un correo informándole que ha terminado el trámite y **desde la empresa colaboradora contactarán con usted para el envío o recogida**.

Muchas gracias por su colaboración y su confianza.